## How to Pull and Review Event Survey Results

Last Modified on 08/01/2023 11:59 am EDT

1. Go to 'My Reports' in your Member Profile. You will see it in the left-hand purple navigation bar. (You must be logged in).

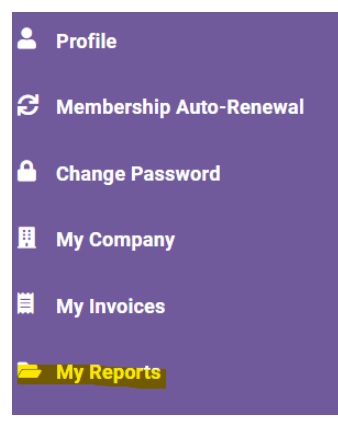

2. Click on 'Event Attendance Reports'.

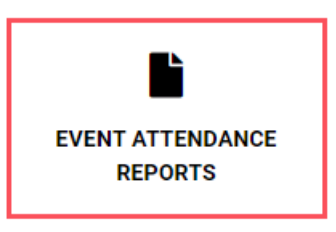

3. Under the 'Event Attendance Reports' header, click 'Search'.

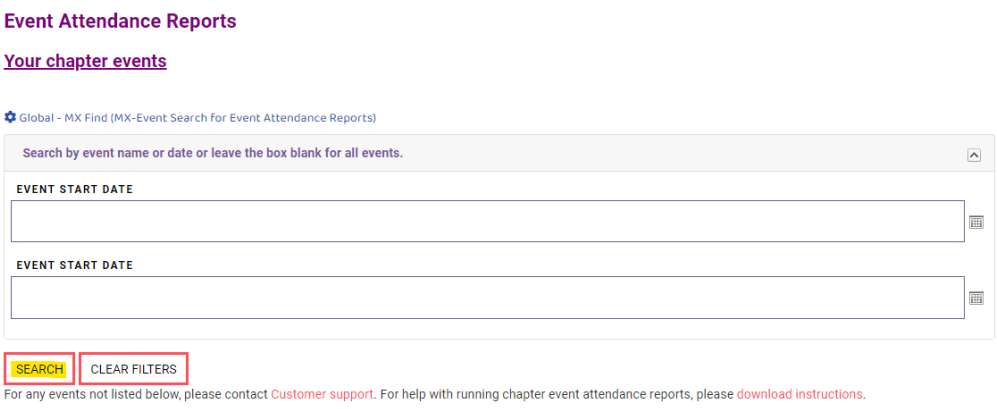

- 4. Locate the title of the event.
- 5. Download the Excel Spreadsheet.
- 6. The first tab will include your registration list. On the second tab, you'll see results from your Event Feedback Survey.